## Jtrim で写真を版画風に加工する

- 1.Jtrim に写真を呼び込む。写真が小さいので『ズームイン』ボタンをクリックして写真を拡大する。
- 2.『加工』タブから『ガウスぼかし』をクリックする→「ぼかしのレベル」を『 2 』にして『OK』する→『編集』タブの『コピー』 をクリックする。

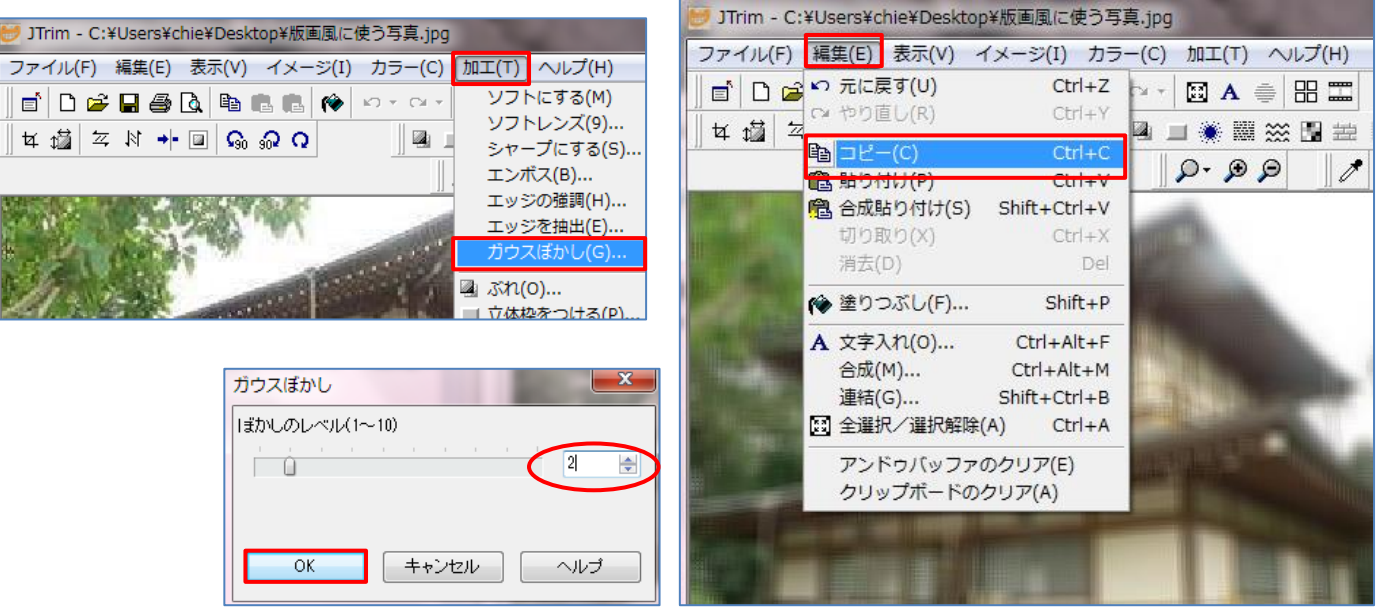

3.写真を元に戻す→『編集』タブから『元に戻す』をクリック、またはリボンから 『元に戻す』ボタンをクリックする。→、『編集』タブの『合成』をクリックする。→ 『クリップボードから入力』と『減算』にチェックを入れて『OK』する。

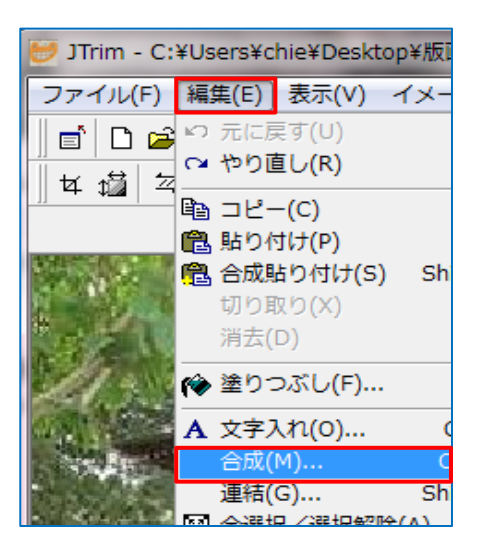

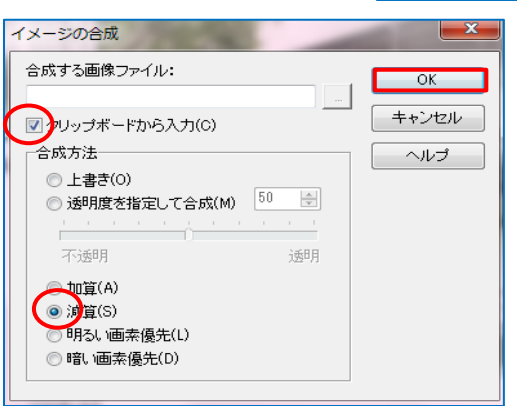

4. i)『カラー』タブから『ネガポジ反転』をクリックする。

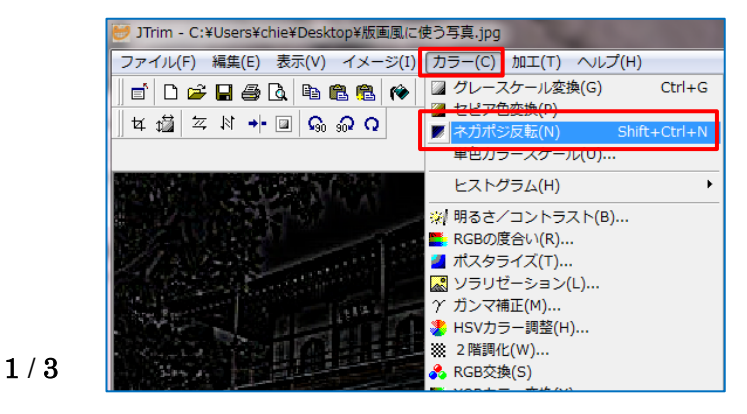

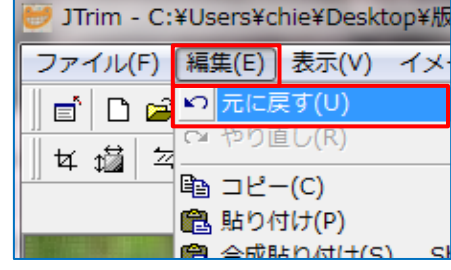

ⅱ)『カラー』タブの『グレースケール変換』をクリックする→『カラー』タブの『ガンマ補正』をクリックする→[ガンマ値の 設定]を『 0.10 』にして『OK』する。

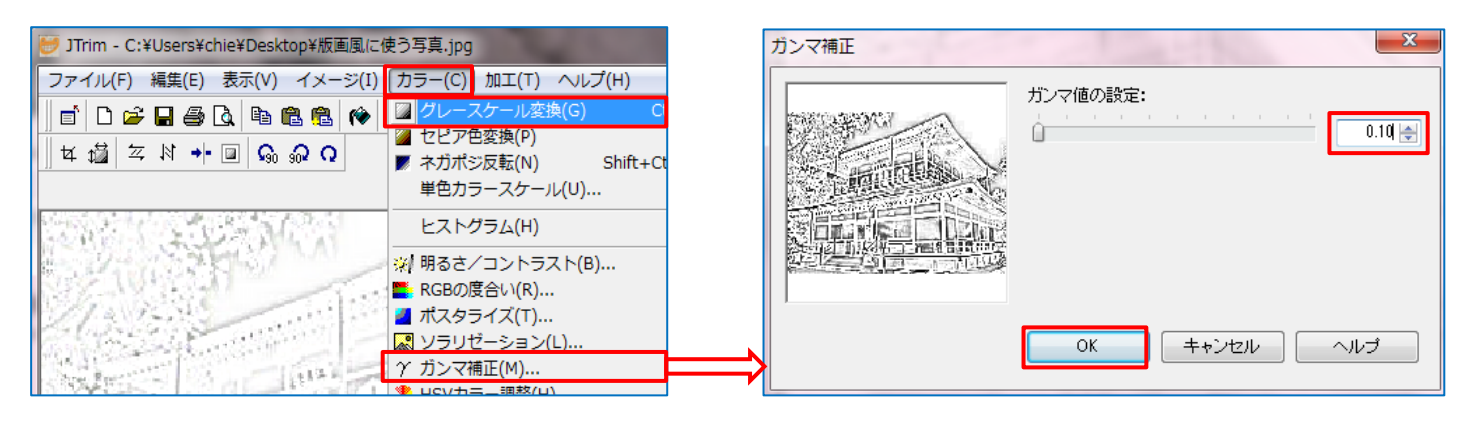

iii)『編集』タブの『コピー』をクリックする。

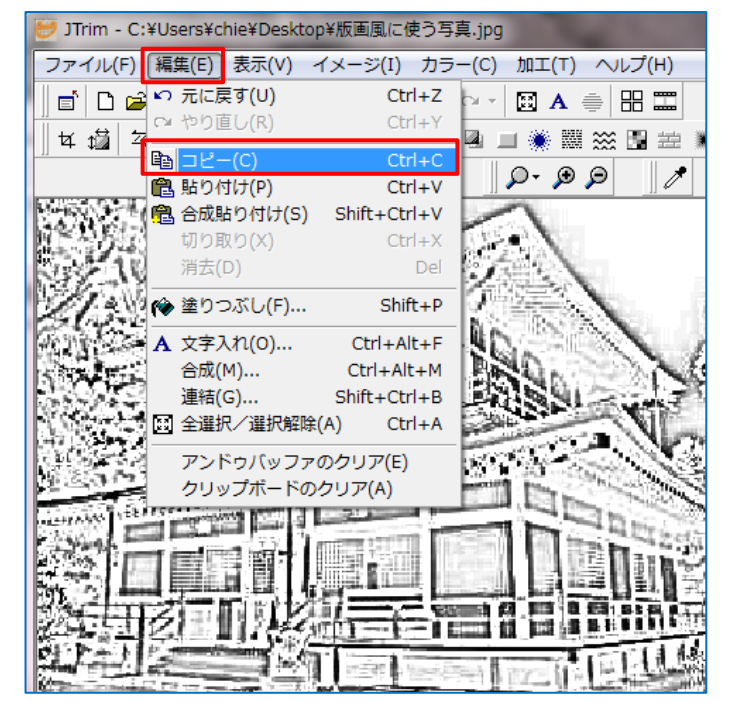

5.『編集』タブから『元に戻す』をクリックして写真を最初の状態まで戻す→『加工』タブの『ガウスぼかし』をクリックする →[ガウスぼかし]のレベルを『 1 』にして『OK』する。

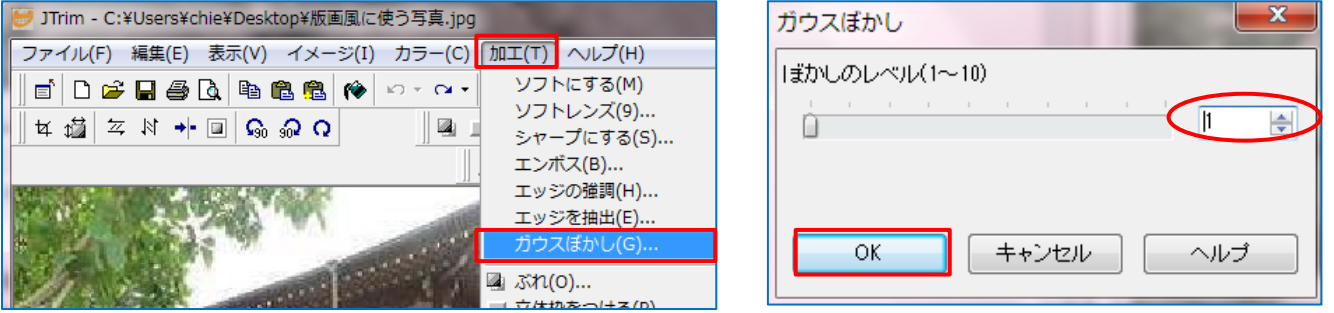

6.『編集』タブの『合成』をクリックする→『クリックボードから入力』にチェックを入れる→『透明度を指定して合成』にチェ ックを入れる→「数字部分」を『 50 』にして『OK』する。

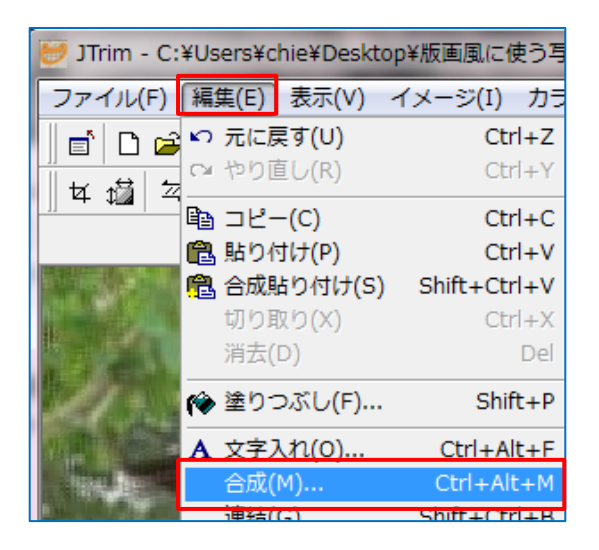

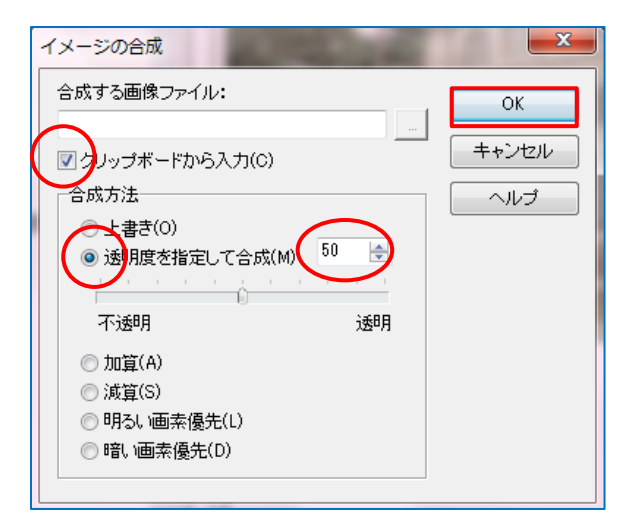

- 7.ⅰ)『カラー』タブの『明るさ/コントラスト』をクリックする→[明 るさ]は『-100 』・[コントラスト]は『 100 』にして『OK』す る。
	- ii)再度、『カラー』タブの『明るさ/コントラスト』をクリックする →[明るさ]は『-40 』·[コントラスト]は『 80 』にする→ 『OK』する。

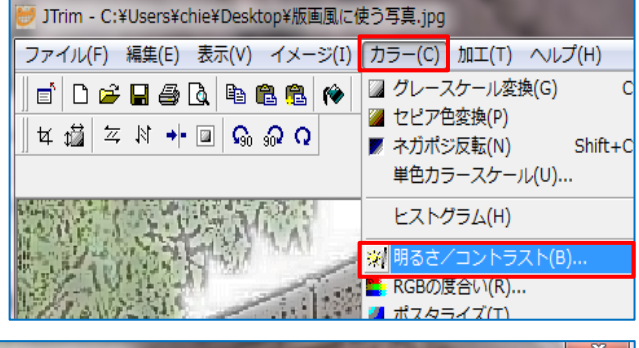

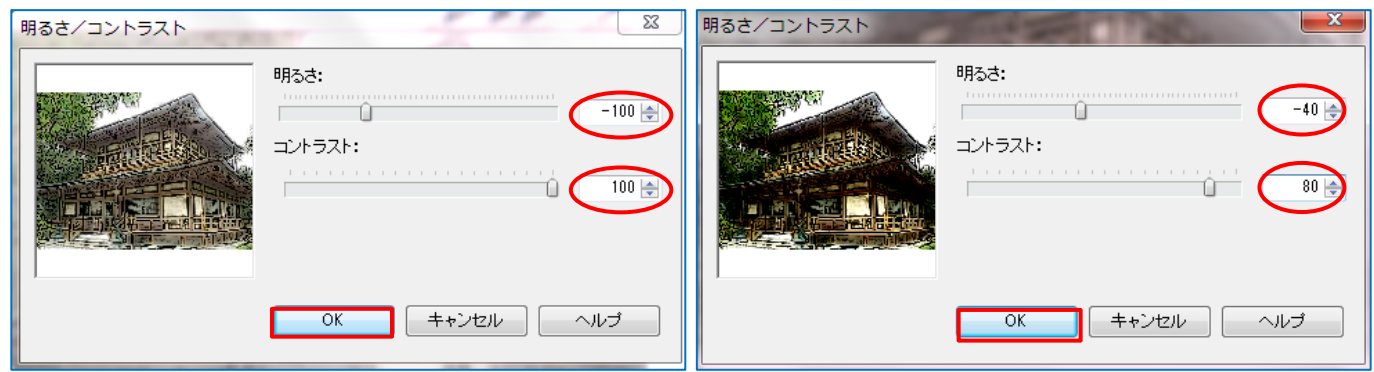

≪元画像(安部清明が祈祷した場所が残る、福王子の江月堂)≫ ≪版画風に加工≫

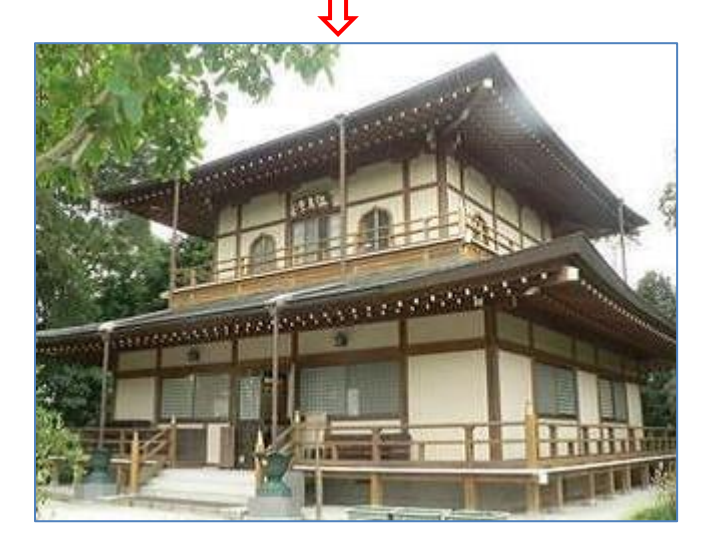

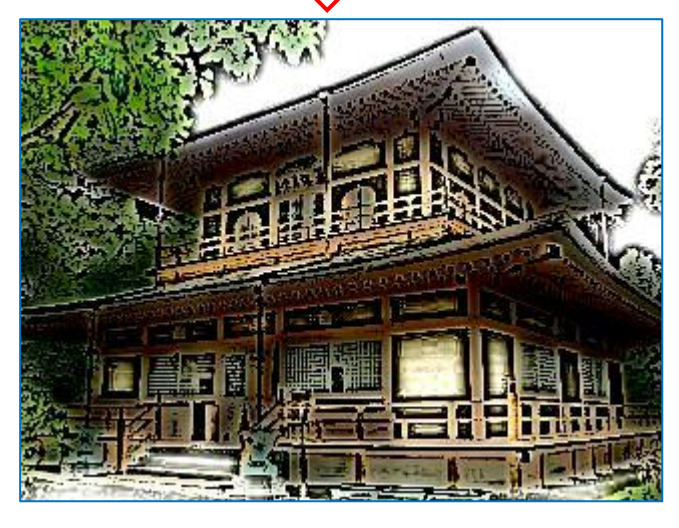